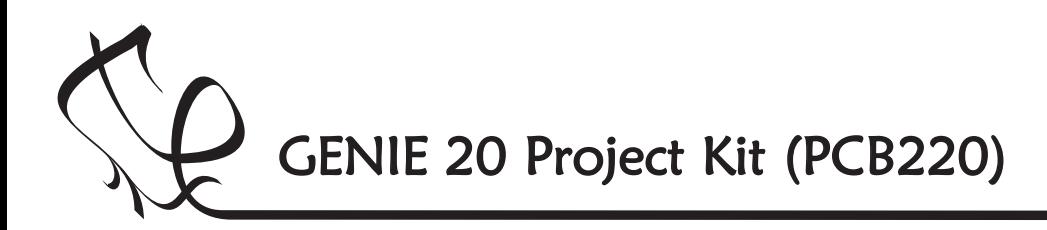

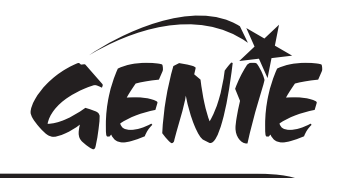

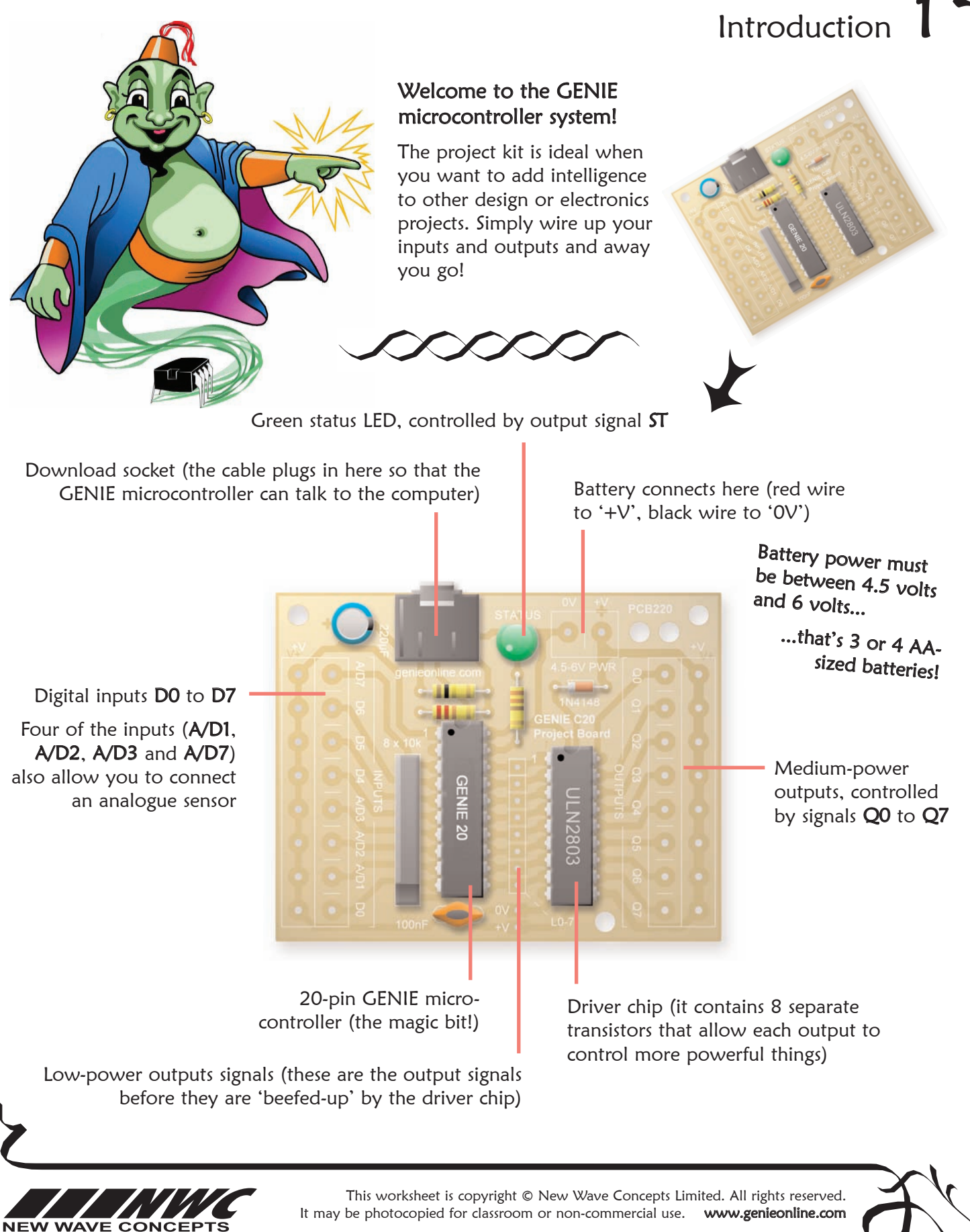

Page 1 of 8  $\triangle$  220 GENIE 20 Project Kit.pdf  $\triangle$  Version 1.5

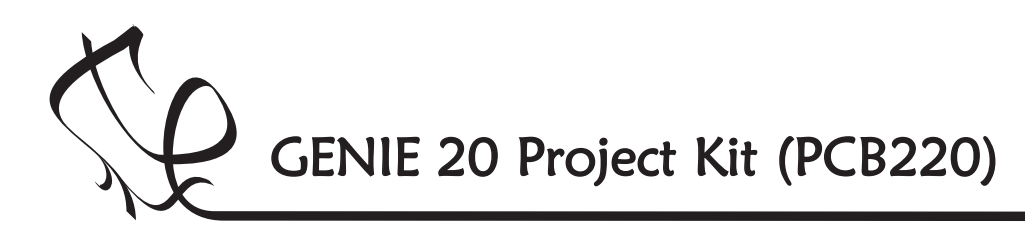

GENÑ

Switch on the soldering iron. It will only take a few minutes for the iron to reach operating temperature. Once the soldering iron is hot, clean the soldering iron tip with a moist sponge.

Melt some solder at the chamfered end of the soldering iron tip. This is called 'tinning' and it will aid the flow of solder from the soldering iron to the copper track on the printed circuit board and component pins.

## Components List

This is what you will need:

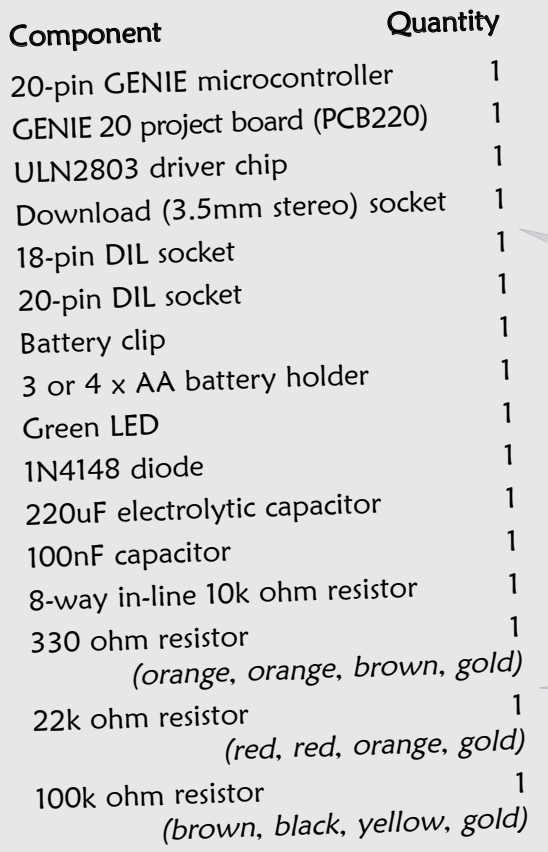

# Making the GENIE

Fit each component onto the board. When fitting components such as resistors, you should use long-nosed pliers to bend the legs through 90 degrees. This will make them easier to fit.

Some of the components need to be fitted the correct way around:

- The 20-pin GENIE microcontroller and driver chip should both be positioned so that the notch points towards the download socket and the dot next to pin 1 is at the same corner as the '1' shown on the board.
- $\bullet$  The green LED should be fitted so that the flat edge of the LED lines up with the flat edge shown on the board.
- The diode should be positioned so that the stripe on the diode matches the stripe on the board.
- $\blacklozenge$  When fitting the electrolytic capacitor, you need to ensure that the positive side of the capacitor (the side without the stripe) is nearest to the '+' sign on the board.
- The 8-way in-line resistors should be fitted so that the dot on the component is at the bottom of the board (away from the edge on which the download socket sits).

To solder a pin, hold the soldering iron onto the board for a few seconds, then quickly touch the tip with a small amount of solder.

You should always remember to replace the soldering iron back into the stand after soldering and repeat cleaning the tip of the iron with the moist sponge before the start of each soldering operation.

Finally, cut off any excess wire or component legs for a tidy finish.

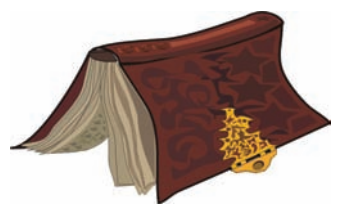

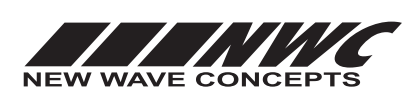

This worksheet is copyright © New Wave Concepts Limited. All rights reserved.<br>be photocopied for classroom or non-commercial use. **www.genieonline.com** It may be photocopied for classroom or non-commercial use.

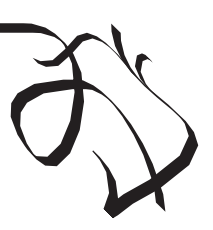

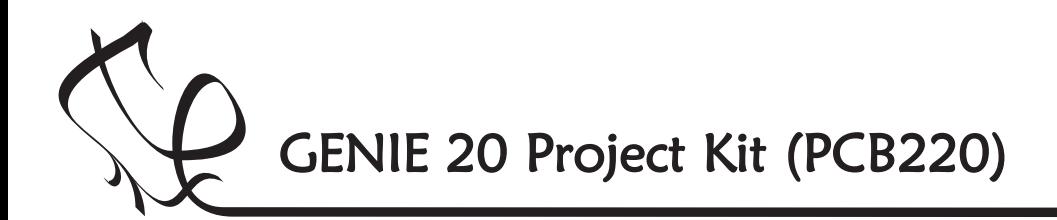

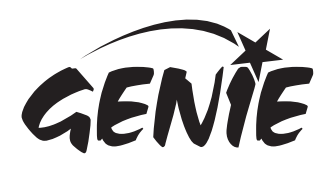

## Telling the GENIE your wishes  $3$

For your project to work, you need to tell the GENIE microcontroller what it should do.

This involves writing a sequence of commands in a flowchart. Your flowchart is then sent down the cable and stored on the GENIE chip. By changing the flowchart, you can vary how the GENIE behaves.

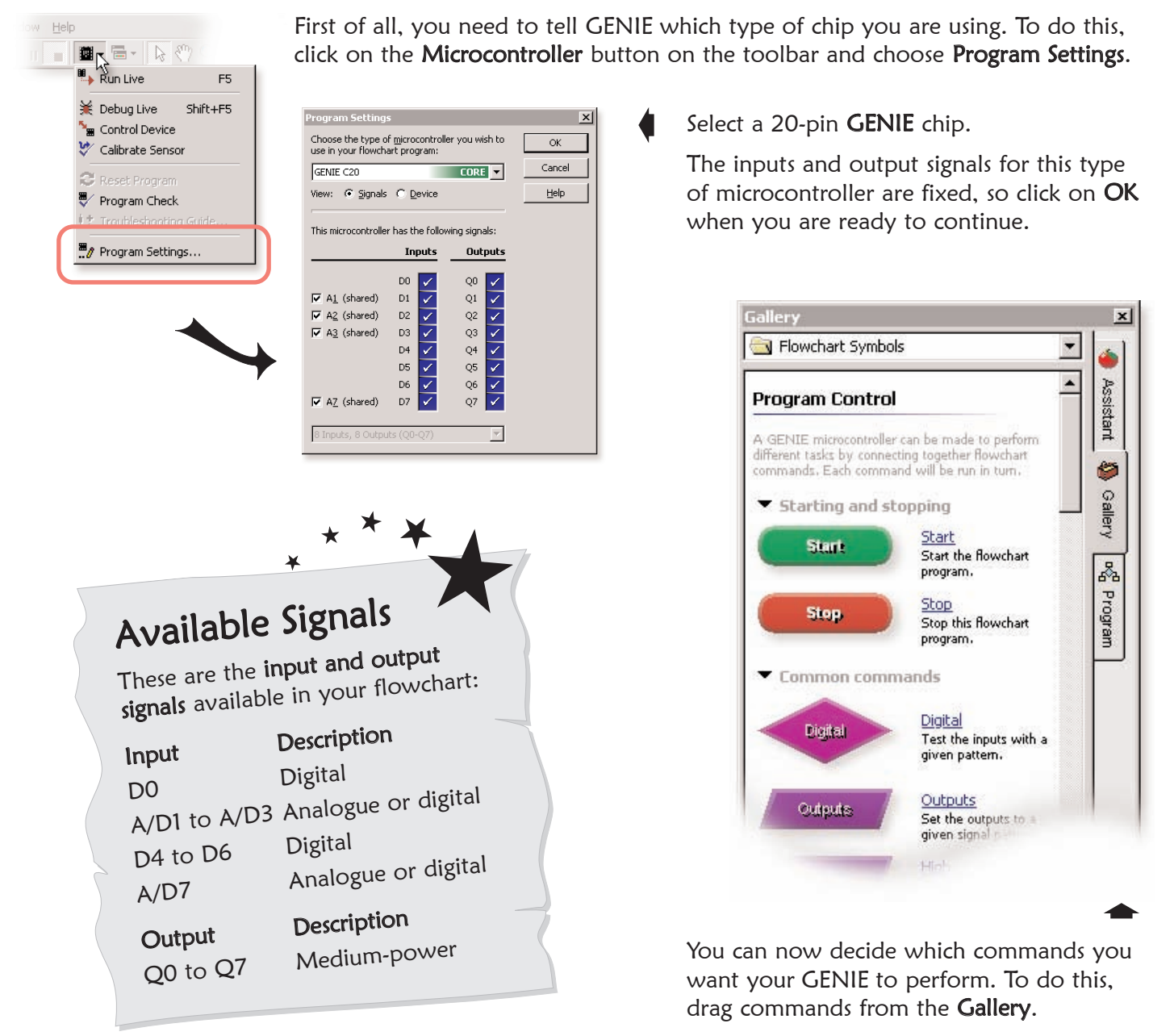

See the next worksheet for flowchart ideas.

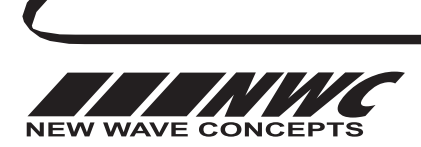

This worksheet is copyright © New Wave Concepts Limited. All rights reserved. It may be photocopied for classroom or non-commercial use. www.genieonline.com

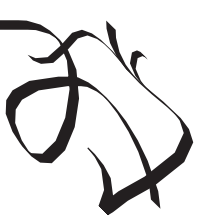

Page 3 of 8  $\bullet$  220 GENIE 20 Project Kit.pdf  $\bullet$  Version 1.5

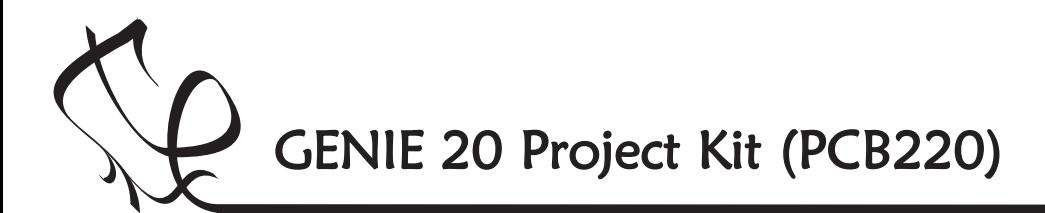

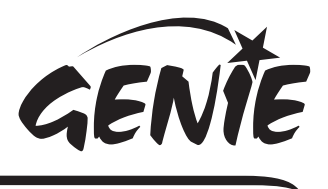

## Telling the GENIE your wishes

### Turning outputs on and off

You can use GENIE to turn outputs on and off.

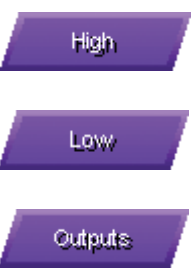

Use the HIGH command to turn a single output on.

Use the LOW command to turn a single output off.

Use the **OUTPUTS** command to control several outputs.

There are eight medium-power outputs on the project board (plus a green LED on output **ST**).

Double-clicking on an output command allows you to control these signals, for example:

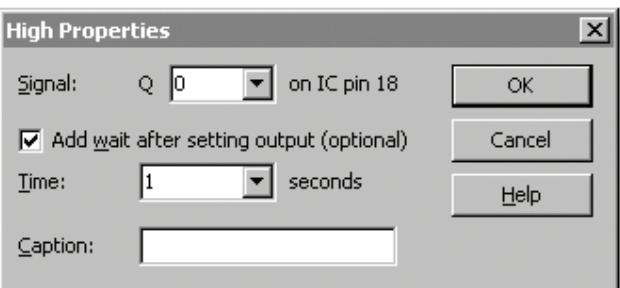

This will make the output connected to Q0 go high (if a bulb was connected, for example, the bulb would light up).

In addition to changing the output, you can also add a delay (GENIE programs run very quickly and without a wait, sometimes signals change too fast for you to see!).

The flowchart on the right uses the HIGH and LOW commands to make output Q0 flash on and off.

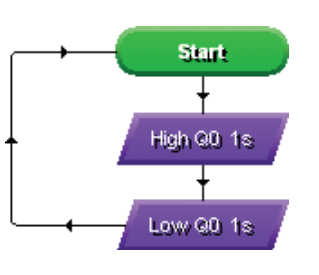

It loops back to make the flashing repeat.

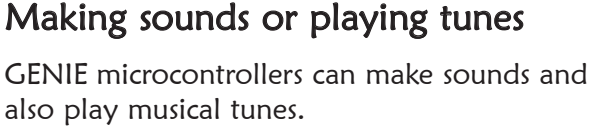

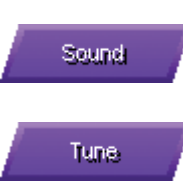

Use the SOUND command to play a single note.

Use the TUNE command to play a whole musical tune.

To make a sound, you should connect up a sounder or loudspeaker to an output  $(Q0$  to  $Q7)$ and then use the SOUND command as follows:

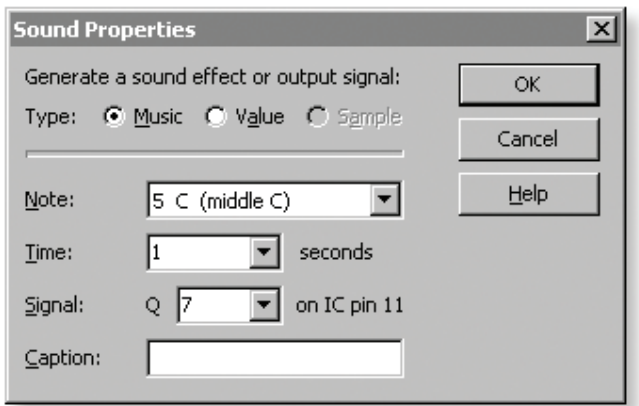

This would play the note middle C for one second.

By playing two different notes (one after the other, as shown on the right), you can create an alarm. In this flowchart, output Q0 is also made high and low (to flash a light for example).

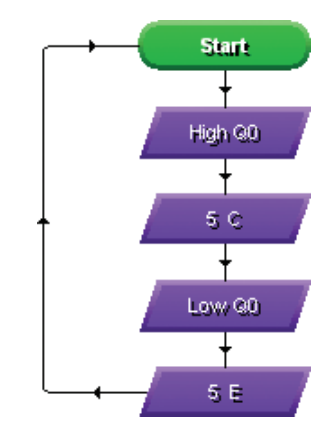

You can use the TUNE command to play a whole tune such as a mobile telephone ring tone. For better quality sound and music, you may wish to consider the GENIE 14 Audio Kit.

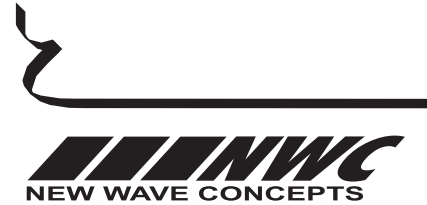

This worksheet is copyright © New Wave Concepts Limited. All rights reserved. It may be photocopied for classroom or non-commercial use. www.genieonline.com

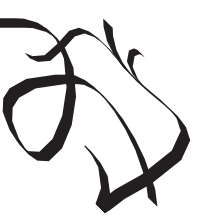

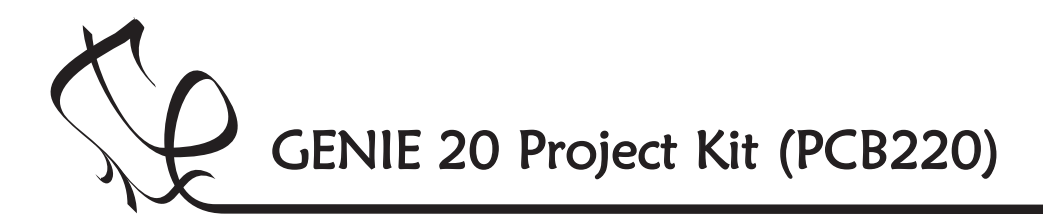

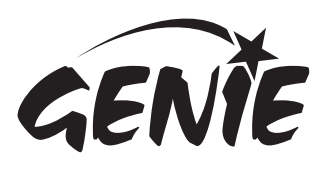

## Telling the GENIE your wishes  $5$

### Responding to digital signals

Some types of signal, such as push switches, can only be either on or off. These are known as digital signals.

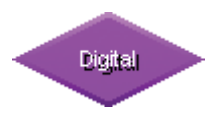

Use the DIGITAL command to respond to a digital signals.

The DIGITAL command allows you to make a decision based on whether a digital signal is either on (high) or off (low).

When a digital signal is on, it has the value 'l' whereas when it is off, it has the value 'O'.

Double-click on the command to select which digital inputs you wish to check. GENIE will follow the 'Y' (yes) path when the digital signal matches the chosen pattern, otherwise it will follow the ' $N'$  (no) path.

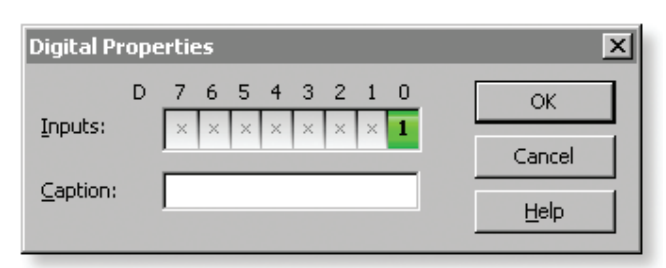

The above pattern will test if, for example, a push switch on digital input D0 is on (pressed). Similarly, you can see below how to make the output Q0 high whenever the switch is pressed:

![](_page_4_Figure_12.jpeg)

![](_page_4_Picture_13.jpeg)

### Responding to analogue signals

Other types of signal, such as temperature or light, can be at a number of different levels. These are known as **analogue** signals.

![](_page_4_Picture_16.jpeg)

Use the ANALOGUE command to respond to analogue signals.

The ANALOGUE command allows you to check if a signal lies within a given range.

With GENIE, analogue levels can vary between 0 (the lowest level) and 255 (the highest).

Double-click on the command to select a sensor to check and a range. GENIE will follow the 'Y' (yes) path when the signal is in range, otherwise it will follow the 'N' (no) path.

For example, to test if a light sensor on analogue signal A1 is between 0 and 100, you should enter the following:

![](_page_4_Picture_240.jpeg)

![](_page_4_Figure_23.jpeg)

![](_page_4_Figure_24.jpeg)

![](_page_4_Picture_25.jpeg)

This worksheet is copyright © New Wave Concepts Limited. All rights reserved.<br>be photocopied for classroom or non-commercial use. **www.genieonline.com** It may be photocopied for classroom or non-commercial use.

Page 5 of 8  $\triangle$  220 GENIE 20 Project Kit.pdf  $\triangle$  Version 1.5

![](_page_5_Picture_0.jpeg)

![](_page_5_Picture_1.jpeg)

Bringing the GENIE to life 6

Once you have written your flowchart program, you need to store it on the GENIE chip. Here's how you do it: 1 Wire-up the built GENIE circuit board and  $\ln |x|$ connect up a suitable battery power supply.  $-|B|$   $\times$ 2 Plug the GENIE cable into the download socket on the GENIE circuit board. **POSIS** 3 Once done, the **Program** panel in the Runnins Live (c)software will then show a 'Connected'  $\bullet$ Callier message (see picture a).  $\overline{\mathcal{S}}$ 4 Click on the Run Live option. Your flowchart Cancel will be transferred onto the GENIE chip—this is known as **downloading** (see picture b). **Running microcontroller** Your GENIE C20 program has been<br>downloaded and will start running. What would you like to do?  $|D| \times |$  $[2]$  With your program now running on the microcontroller, you can operate any switches or sensors on or connected to the circuit board.  $-|B| \times |$ While running, the microcontroller will<br>not talk to the computer or update any<br>of the monitoring panels. (a) Click on the **Cancel** button to finish Connected About this microcontroller GENIE C20  $|I|| \times |$ è This microcontroller is based on a<br>**Microchip® PIC16F677** device<br>Click <u>here</u> for more information.  $-10 \times$ **Galler MICROCHIP** Assistant (b) *nContro* in incu Refresh Downloading  $\begin{array}{c|c|c|c} \hline \textbf{L} & \textbf{L} & \textbf{L} \\ \hline \textbf{L} & \textbf{L} & \textbf{L} \\ \hline \textbf{L} & \textbf{L} & \textbf{L} \\ \hline \end{array}$ 50% **THEFT** Microcontroller connected ø SENIE C20 USE Q 100% \* UF USB \* Ready 2 A GENIE C20 microcontroller has been<br>connected to this computer. Galler What would you like to do L. **OF**<br>Download and run this program on the<br>connected microcontroller. Cancel As soon as the program has been nloading program downloaded you will see the The following advanced commands are<br>also available for this microcontroller: <mark>≱</mark> Debug Live Please wait while your program is<br>downloaded to the microcontroller above screen (c) and GENIE will Watch your program animate as it runs<br>and debugs on a real microcontroller. start running your flowchart. **Control Device**<br>Control the digital inputs and outputs<br>of the connected microcontroller. Your GENIE project is now ready Calibrate Sensor<br>Measure any analogue sensors<br>connected to the microcontroller to go! You can disconnect the cable and use your GENIE board away from the computer.  $\frac{1}{\sqrt{2}}$ T h <sup>e</sup> green status LED on the p o ject kit will flash as the r Q 100% - U USB - Ready dow nload takes place. Finished! It tells you everything is OK!

![](_page_5_Picture_3.jpeg)

This worksheet is copyright © New Wave Concepts Limited. All rights reserved. It may be photocopied for classroom or non-commercial use. www.genieonline.com

![](_page_5_Picture_5.jpeg)

Page 6 of 8  $\bullet$  220 GENIE 20 Project Kit.pdf  $\bullet$  Version 1.5

![](_page_6_Picture_0.jpeg)

![](_page_6_Picture_1.jpeg)

## Troubleshooting GENIE 7

If you are unable to connect to a GENIE microcontroller or download a program, you should go through the following troubleshooting hints and tips.

![](_page_6_Picture_4.jpeg)

## Run the GENIE troubleshooting tool

The GENIE troubleshooter will automatically check your cable and software to ensure that the computer can access the GENIE cable.

To run the GENIE troubleshooter, choose Troubleshoot GENIE... from the Help menu of the Circuit Wizard or GENIE software.

If that option is not shown in your version of the software, you can download it separately from www.genieonline.com/cable.

Step through the on-screen instructions.

![](_page_6_Picture_10.jpeg)

# B

#### Step through the following checklist of common problems

#### Cable

- Circuit Wizard, GENIE Design Studio and the GENIE Programming Editor software all check and report problems involving the cable. If given, follow through on the on-screen advice.
- Unplug the cable, wait a few seconds and then plug it back in. Windows can occasionally fail to detect that a cable has been inserted.

#### Power

- Check that the voltage of the battery is sufficient. For this board, the battery voltage should be in the range of 4.5 volts to 6 volts.
- Check the voltage level across the power connections (+V and 0V) on the board. This can identify if there is a problem with the battery clip or battery holder. Ensure that the wiring has not become loose and the batteries are properly seated in the holder.

#### **Circuit**

- Try plugging the cable into another GENIE board if you have one available. When powering up this circuit, the green STATUS LED should flash once (when properly connected it will flash repeatedly).
- Try with another GENIE microcontroller if possible.
- Visually inspect the board for bad solder joints or cases where soldering has incorrectly bridged pins together. Note that for the download socket, the two left-most pins should be connected together, as should the two right-most pins.

For more troubleshooting hints and tips, please read the separate **GENIE Troubleshooting Guide.** 

![](_page_6_Picture_24.jpeg)

This worksheet is copyright © New Wave Concepts Limited. All rights reserved. It may be photocopied for classroom or non-commercial use. www.genieonline.com

Page 7 of 8  $\triangle$  220 GENIE 20 Project Kit.pdf  $\triangle$  Version 1.5

![](_page_6_Picture_26.jpeg)

![](_page_7_Picture_0.jpeg)

![](_page_7_Picture_1.jpeg)

More information 8

 $\bigcirc$ <sub>The</sub> The technical bit...  $i t's$ only needed if <sup>y</sup>ou want to learn more!

This is the **circuit diagram**. It shows how all of the components in the circuit are connected. You can compare it to the layout of the components on the actual circuit board (shown below it).

![](_page_7_Figure_5.jpeg)

![](_page_7_Picture_6.jpeg)

This worksheet is copyright © New Wave Concepts Limited. All rights reserved. It may be photocopied for classroom or non-commercial use. www.genieonline.com

Page 8 of 8  $\div$  220 GENIE 20 Project Kit.pdf  $\div$  Version 1.5